## **Banner Telehealth**

# Getting Started with eVisit on Your Android device

You've set up your video visit with your provider and now it's time to access Banner Telehealth online. Follow the instructions below to access Banner eVisit from your Android device.

#### **1.**

**Launch Google Play from the home screen, and search "eVisit Telehealth".**

**Download the eVisit Telehealth app by tapping "Install".**

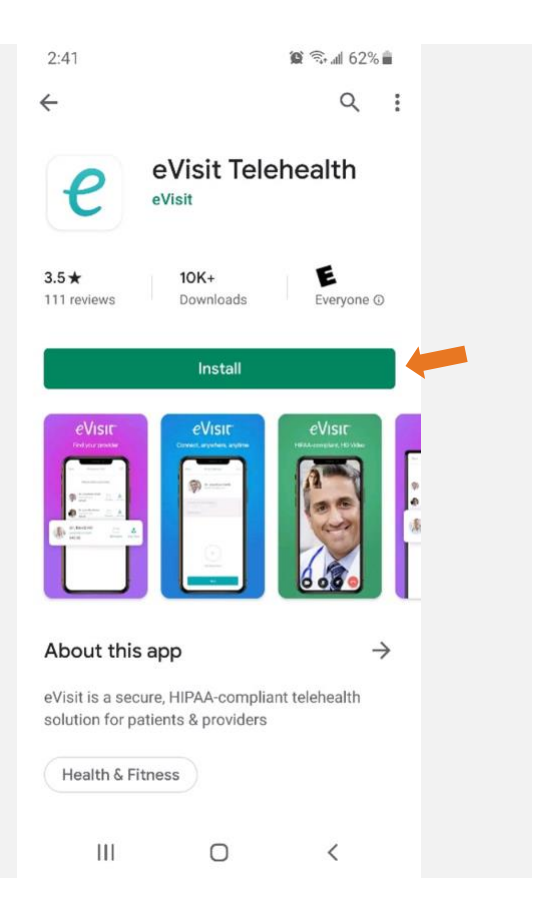

#### **Open your email app and look for the eVisit invitation.**

#### **Email Sender shown as:** [no-reply@evisit.com](mailto:no-reply@evisit.com)

**Email Subject:** Welcome to Banner Virtual AI and eVisit

#### **Tap the link in the email to register your account.**

**3. You will be asked to provide your email address and to choose/confirm a password. Once complete, tap "Register".**

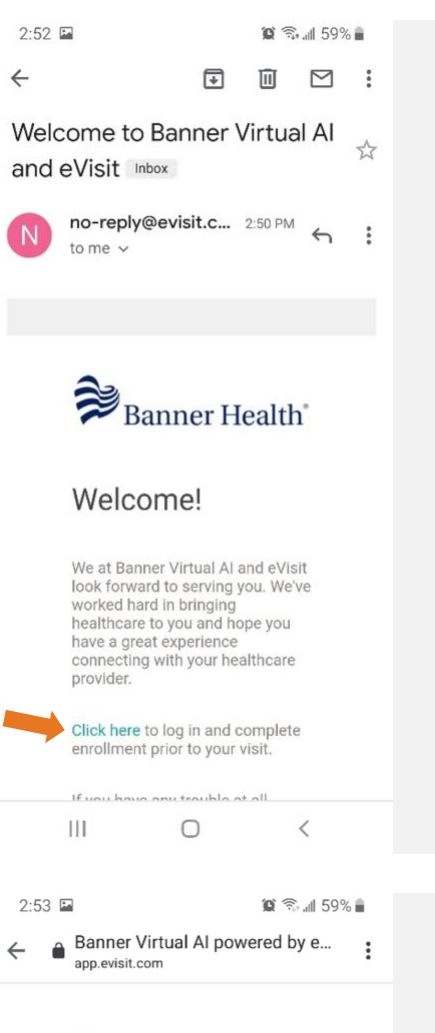

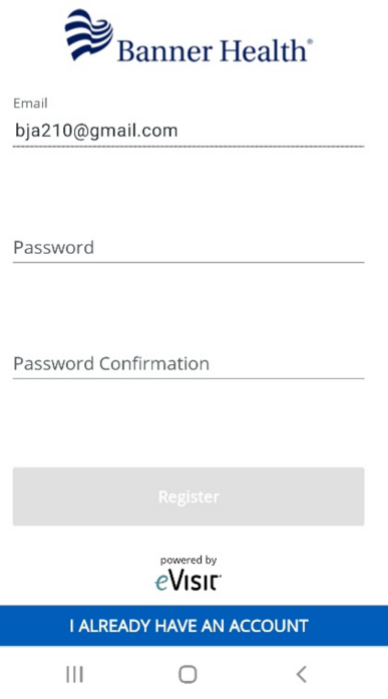

**5.**

**the App".**

**To begin confirming your** 

**appointment, launch the eVisit app by tapping "I Already Have** 

**If you have not downloaded the** 

**eVisit App, return to Step 1.**

**Scroll to the bottom and acknowledge the terms & conditions and proviacy policies by tapping the checkboxes.**

#### **Tap "Register".**

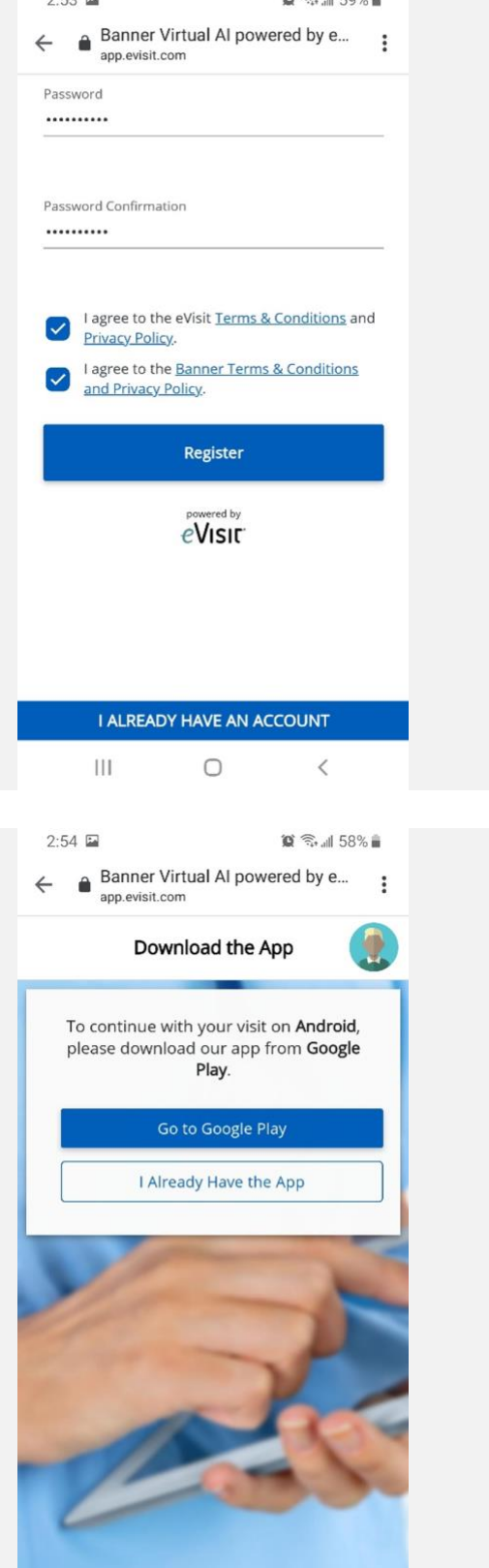

 $\mathop{\rm III}$  $\bigcirc$  $\hspace{0.1mm}\mathopen{\begin{array}{c}\mathopen{\frown}\end{array}}\hspace{0.1mm}$ 

**Sign in to the eVisit app using your email address and chosen password.**

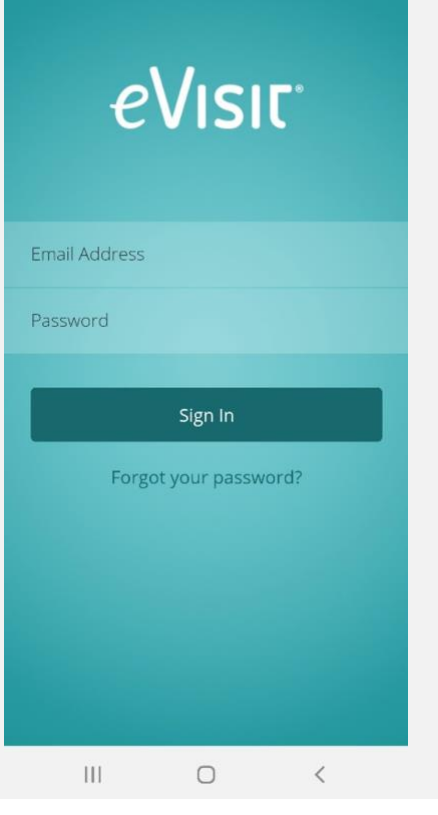

## **7.**

**You will be asked to allow the eVisit app to access your location information. Tap "Allow".**

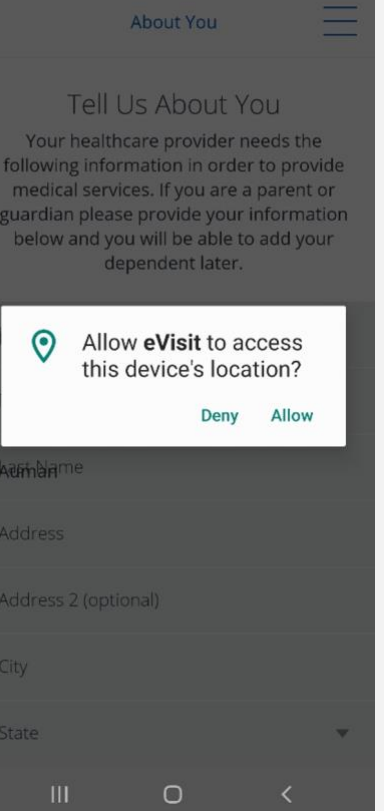

**You will be asked to provide some important information about yourself.**

**Scroll to the bottom to proceed.**

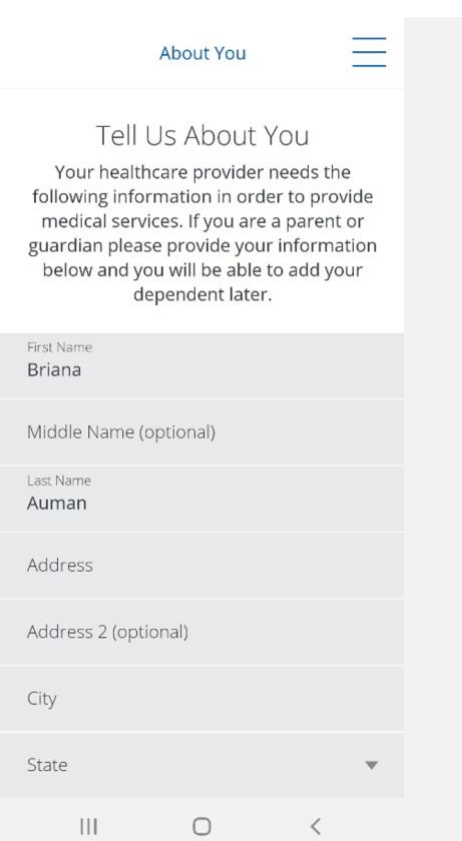

#### **9. Optional: Add a profile picture**

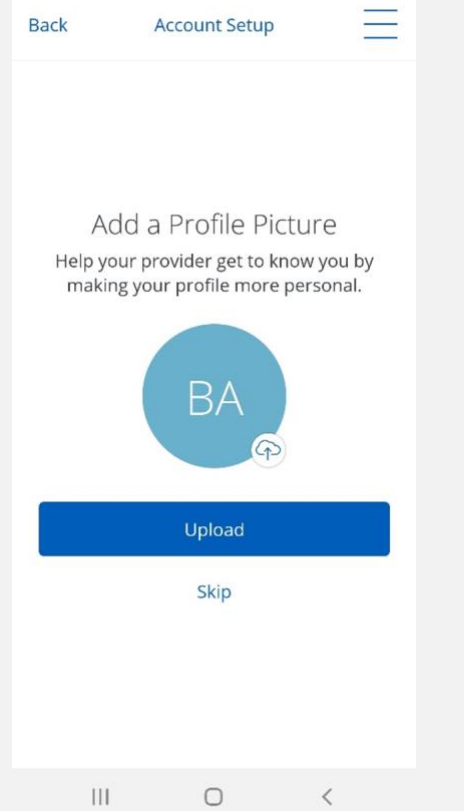

**Optional: Add a dependent (you can do this later at any time)**

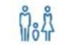

Would you like to add a dependent?

Enabling this feature allows you to add<br>dependent(s) and manage their care from your account.

Not ready yet? Don't worry, you can do this later.

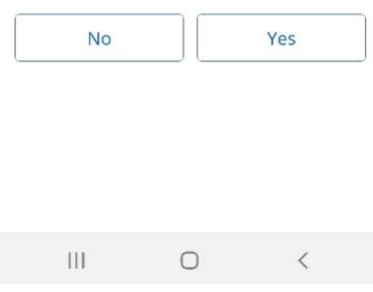

#### **11.**

**Your account is established. Tap "Continue".**

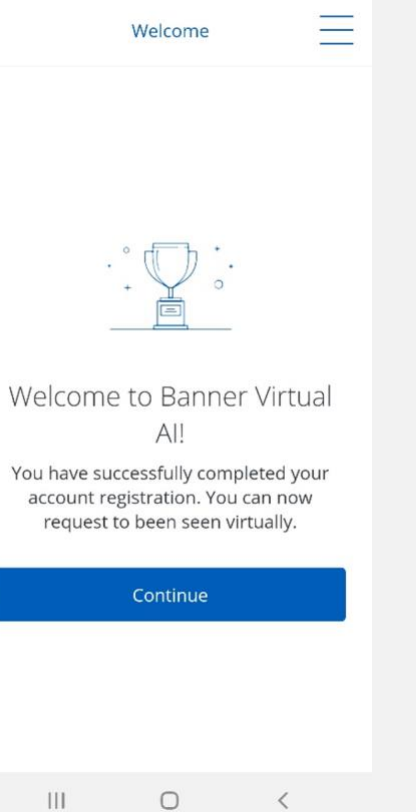

**Here, you will see your list of scheduled visits, along with a list of available providers.**

**Tap "Confirm" to proceed with confirming your visit.**

#### ÷, **Request Visit** Scheduled Visits (1) Jessica Lozano, Pract Supv 凿 ,<br>Apr 01 at 3:00 PM<br>Briana Auman Confirm Providers (9) Misty Love Bustamante...  $\frac{\partial \mathcal{A}_\text{u}(\mathcal{A}_\text{u})}{\partial \mathcal{A}^{\text{tr}}}$ **Aib Banner Virtual Al** Schedule See Now Other Specialty Betty Martinez, AA **Aib** 萱 Banner Virtual Al Schedule See Now Other Specialty Alma Ruiz, MA **A**ib  $\left[\begin{smallmatrix} 0,1,2,3 \\ -\frac{3}{2}a \\ \end{smallmatrix}\right]$ **Banner Virtual Al** Schedule See Now Other Specialty Dr Sara Dhanani, MD **Aib** 凿 **Banner Virtual Al** Schedule See Now Neurology Dr Bryan Spann, MD  $\frac{0.0,0.5}{\pi\hbar\omega}$ **Aib Banner Virtual Al** Schedule See Now Other Specialty

 $\bigcirc$ 

 $\,<\,$ 

 $\mathop{\rm III}$ 

## **13.**

**Enter a reason for your visit, and a description of your illness, then tap "Next".**

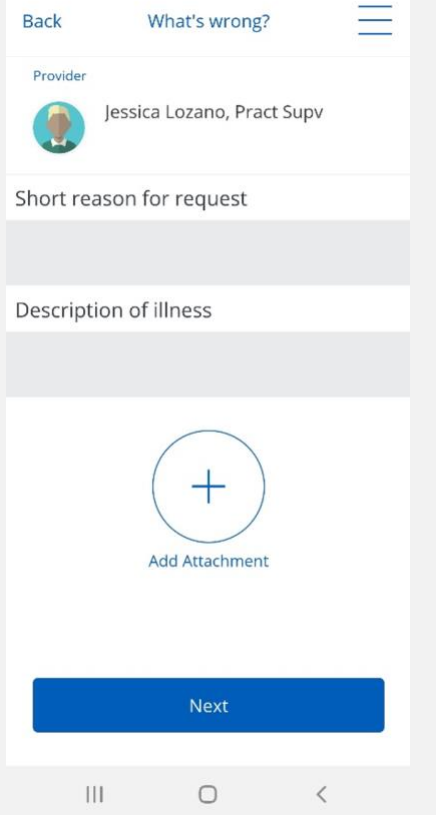

**You will be asked to acknowledge the terms of submitting your information. Tap the checkbox, then tap "Confirm & Request Visit".**

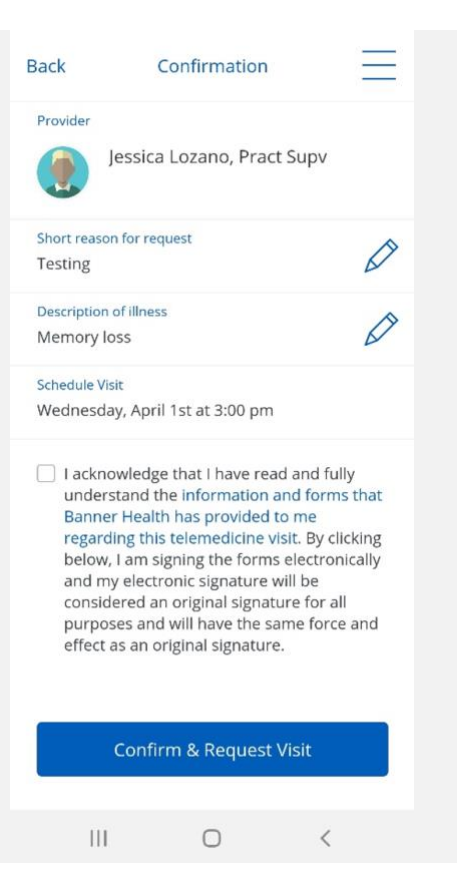

#### **15. Your visit is now confirmed.**

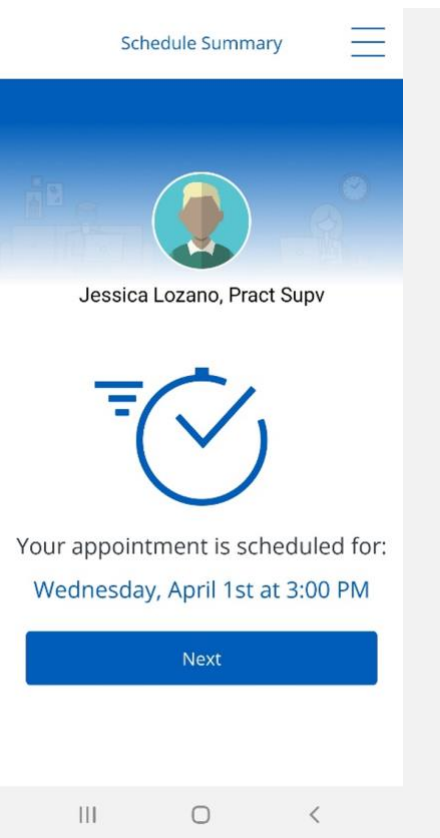

**Here, you have the option reschedule or cancel your visit.**

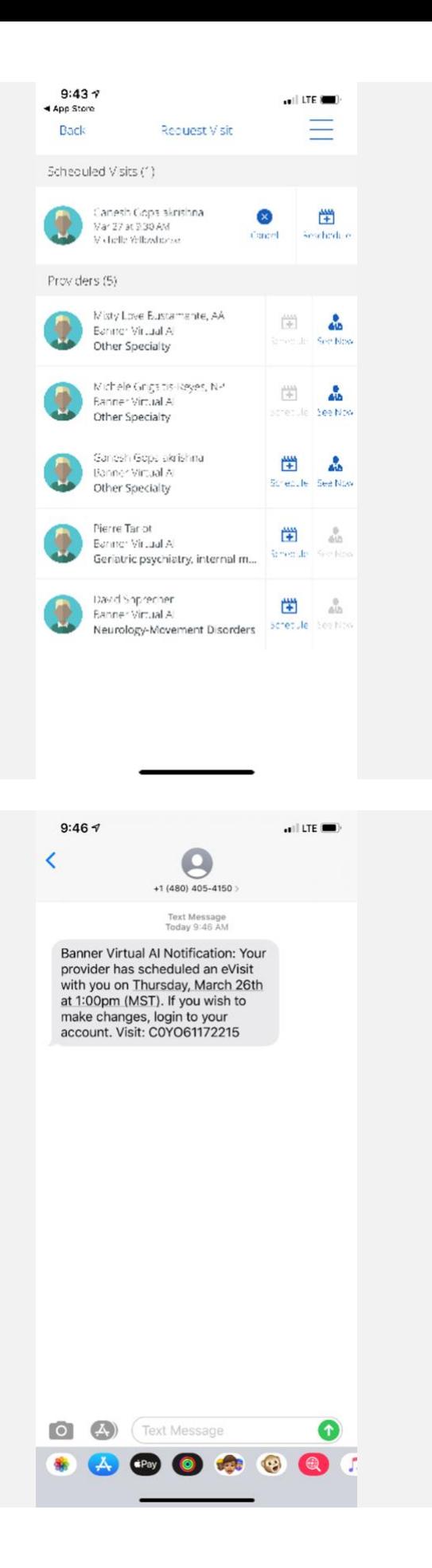

## **17.**

**You will receive a text message notification confirming the details of your visit.**

**At the beginning of your visit, you will be asked to allow eVisit to record audio.**

**You will then be asked to allow eVisit to take pictures and record video.**

**Tap "Allow" in both boxes to proceed.**

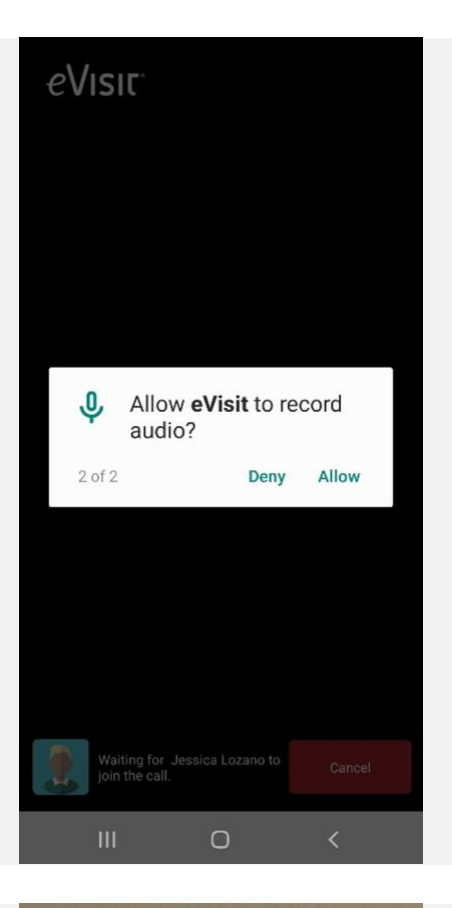

## **19.**

**After a brief connection period, the visit will begin.**

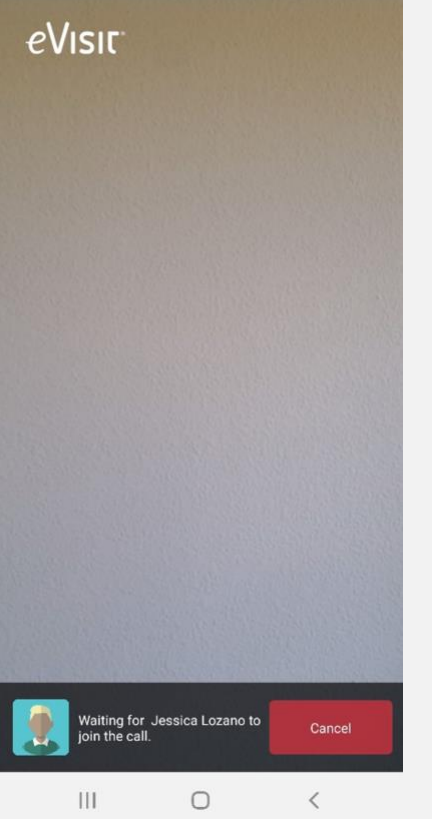